## Grove uitbreidingsbord voor de micro:bit

In een eerdere handleiding heb ik je laten zien hoe je met een Grove uitbreidingsbord heel gemakkelijk allerlei sensoren op de Raspberry Pi kunt aansluiten.

Ook voor de micro:bit is er zo'n uitbreidingsbord en in deze handleiding laat ik zie hoe je die kunt gebruiken.

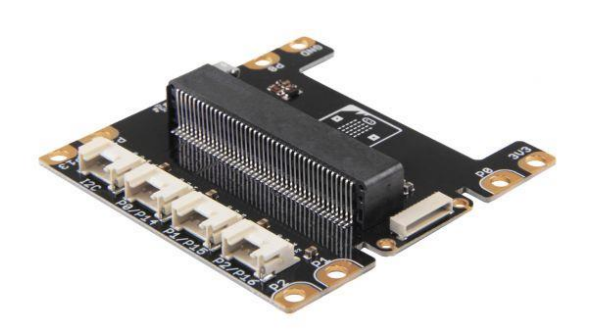

Je kunt het uitbreidingsbord los kopen maar er is ook een [Grove Inventor Kit](https://www.kiwi-electronics.nl/grove-inventor-kit-for-microbit)  [voor micro:bit](https://www.kiwi-electronics.nl/grove-inventor-kit-for-microbit) speciaal voor beginners! Hierin zit een Grove uitbreidingsbord, 8 Grove modules en een projectenboekje.

In mijn geval heb ik al heel veel Grove modules en is de aanschaf van de Inventor Kit niet erg handig, ik heb dan ook een los exemplaar gekocht.

En net als in mijn eerdere handleiding wil ik ook hier gebruik maken van de temperatuur en vochtigheidssensor (DHT11 voor de kenners).

De installatie is erg simpel. Plaats de micro:bit in de gleuf op het uitbreidingsbord en sluit de sensor aan op poort P0.

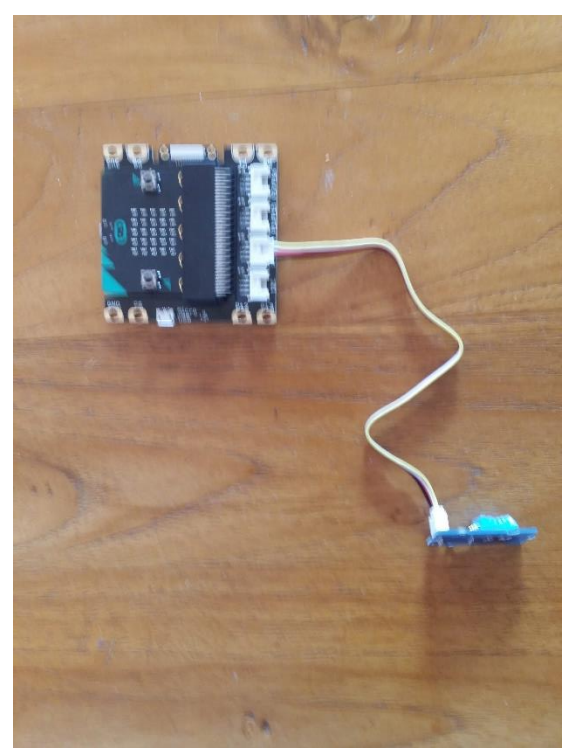

Rest nog de micro:bit van de juiste code te voorzien.

Ga naar [makecode.microbit.org](http://makecode.microbit.org/) en maak een nieuw project aan. Omdat we via Grove de sensoren gaan gebruiken hebben we de Grove uitbreiding nodig. Klik op het tandwiel rechtsboven en daarna op **Uitbreidingen**.

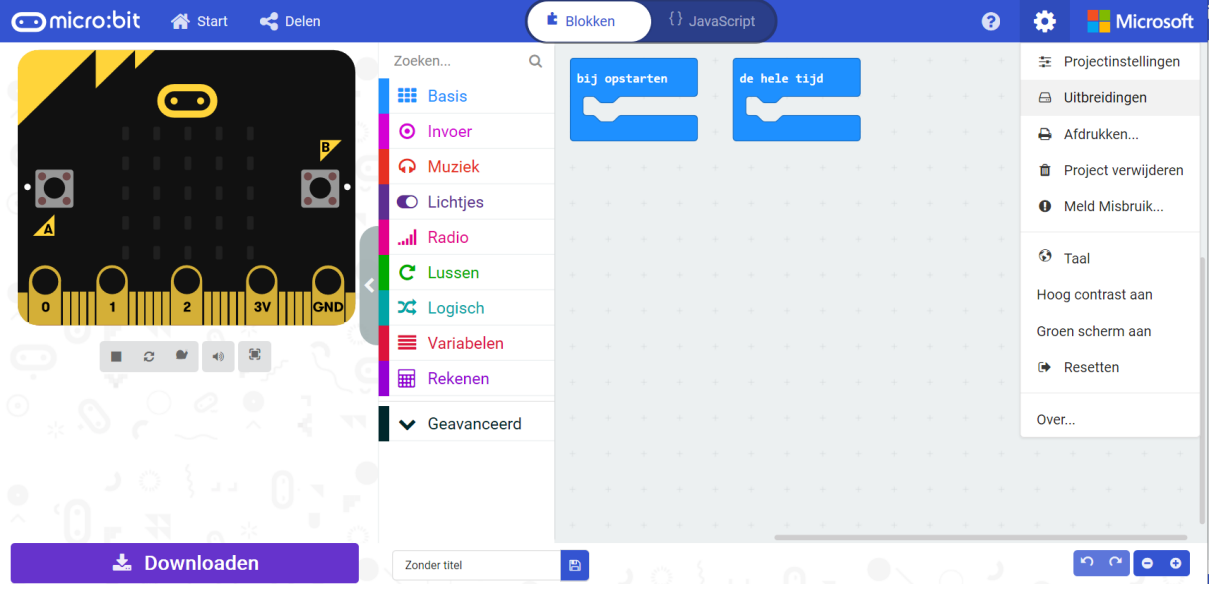

Zoek in het volgende scherm naar Grove

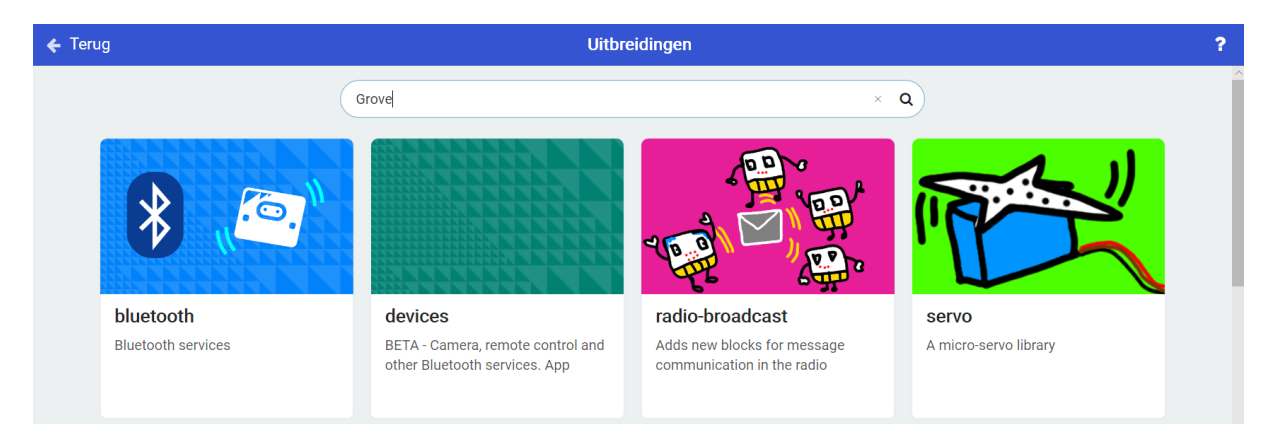

## En installeer de Grove module

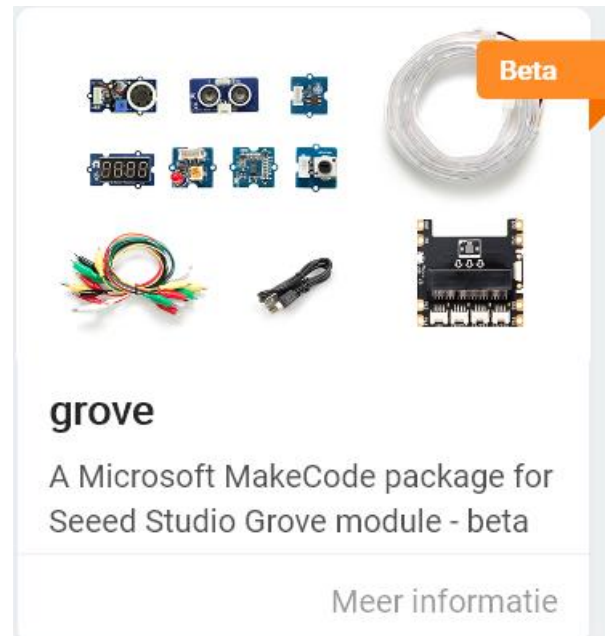

Als je deze module geïnstalleerd hebt en bekijkt welke codeblokken daar bij horen zal je zien dat het er maar een paar zijn, namelijk precies die codeblokken die horen bij de Grove Inventor Kit.

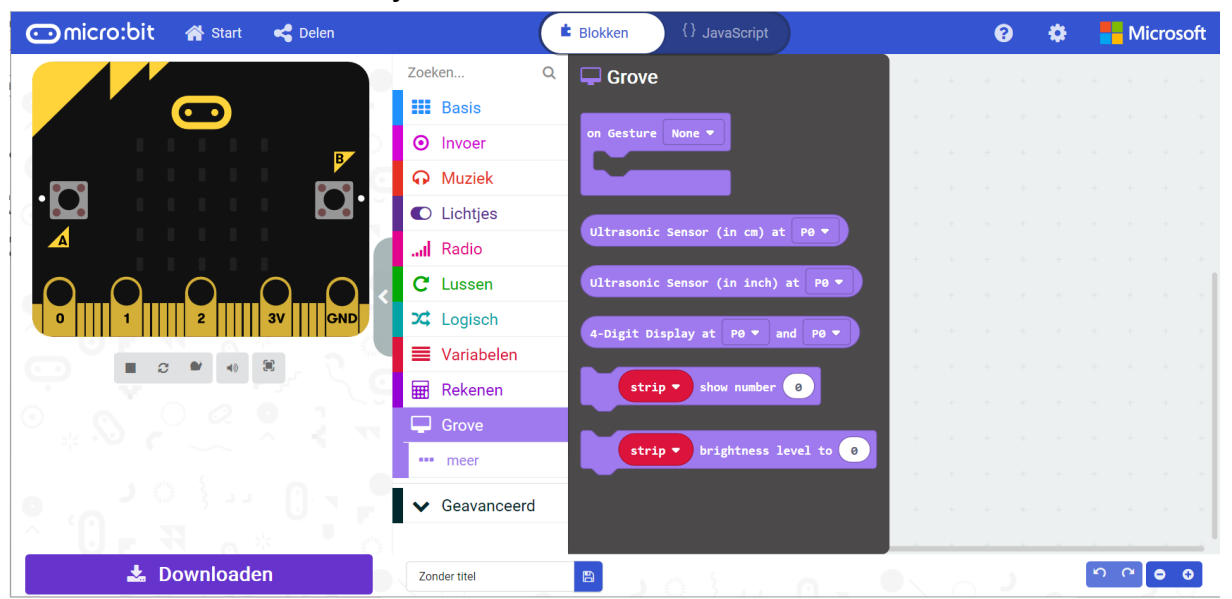

Voor het uitlezen van de temperatuur sensor bestaat in deze module geen codeblok.

Ga daarom terug naar de plaats waar je de uitbreidingen kunt installeren en zoek deze keer niet op Grove maar op DHT11 (de naam van de sensor).

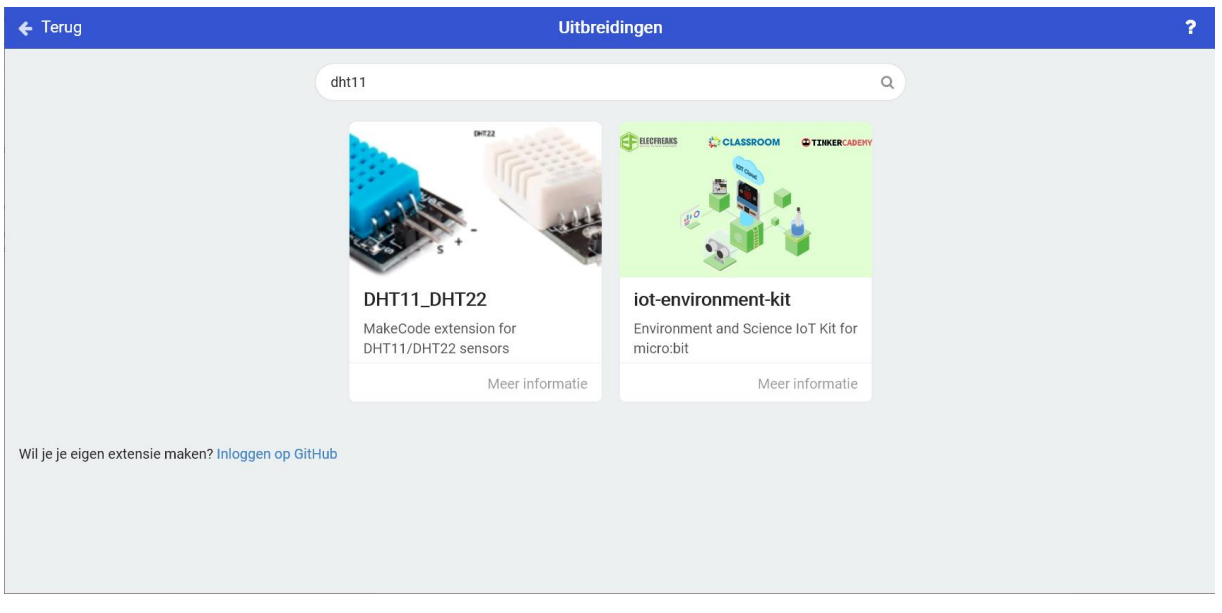

Installeer de DHT11\_DHT12 module.

Als je de codeblokken van deze module bekijkt zie je codeblokken voor het uitlezen van de temperatuur en de luchtvochtigheid.

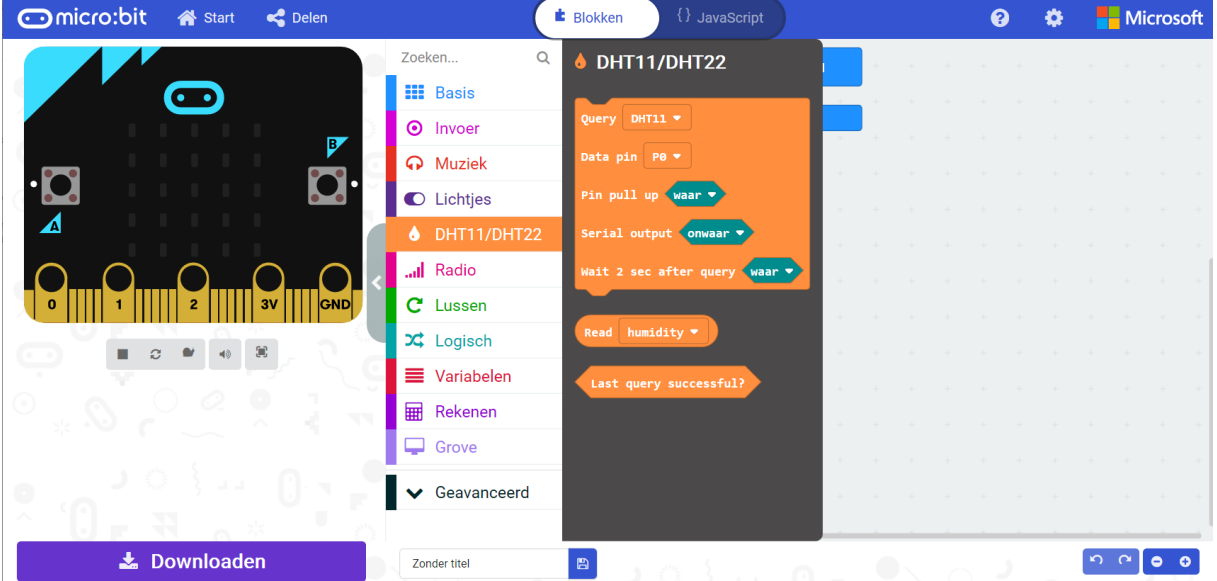

Om er achter te komen hoe je deze codeblokken het beste kunt gebruiken kun je het beste even terug gaan naar de installatie van de DHT11 module en daar op de knop **Meer informatie** klikken.

Je ziet daar dat je onderstaande code kunt gebruiken om de temperatuur op te vragen.

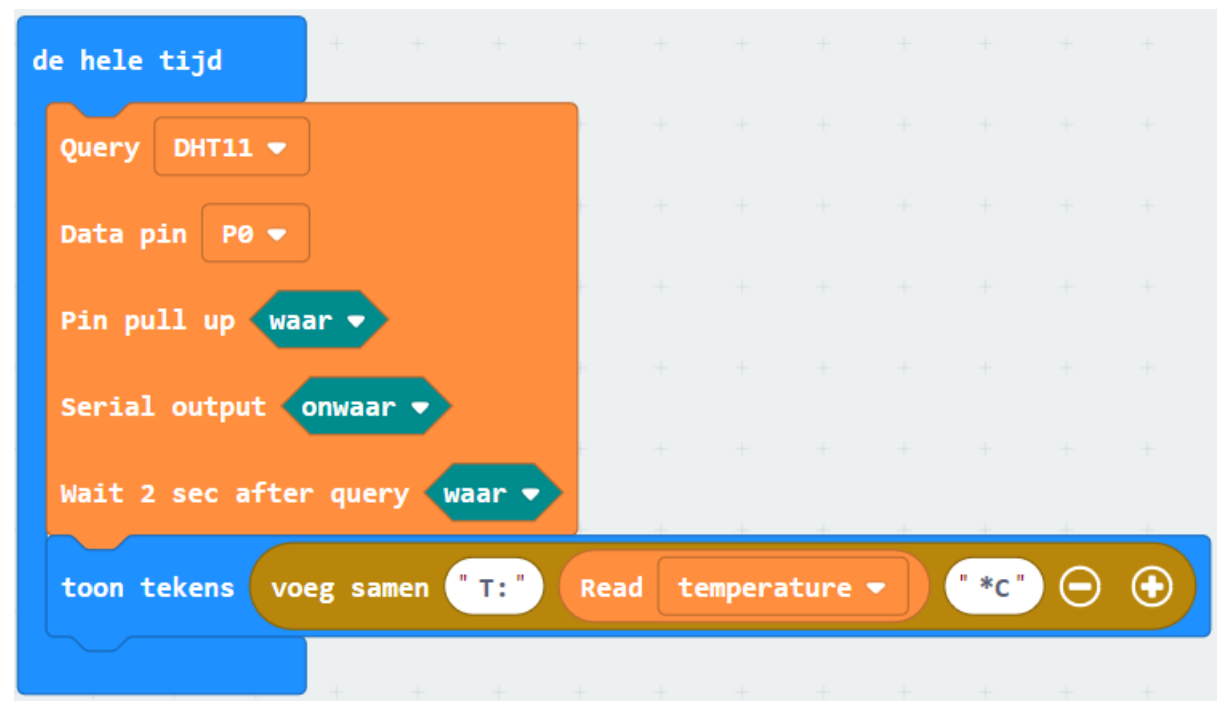

Daarna is het een kwestie van deze code te kopiëren naar de micro:bit en je zal zien dat de temperatuur op het ledscherm verschijnt.

Op eenzelfde manier kan je natuurlijk ook de luchtvochtigheid laten zien.